# **4.3.6.30. Статусы торговых точек**

**В статье описывается назначение и перечень данных в отчете «Статусы торговых точек».**

#### **Применение отчета «Статусы торговых точек»**

В отчете формируются данные о текущем статусе выбранных торговых точек и данные о задолженности на период формирования отчета. Данные образуются в конфигурации **«Агент Плюс: Управление дистрибуцией» (УД)** по [оперативным](https://agentplus.tech/pages/viewpage.action?pageId=51183924)  [документам,](https://agentplus.tech/pages/viewpage.action?pageId=51183924) которые были оформлены в приложении **«Агент Плюс: Мобильная торговля» (МТ)**.

#### **Назначение отчета «Статусы торговых точек»**

- Анализ задолженности торговых точек всей торговой и дистрибьюторской сети.
- Применение данных для других аналитических отчетов и справок.

Чтобы сформировать отчет, откройте в разделе **«Планирование и контроль» «Отчеты»** и выберите **«Статусы торговых точек»**.

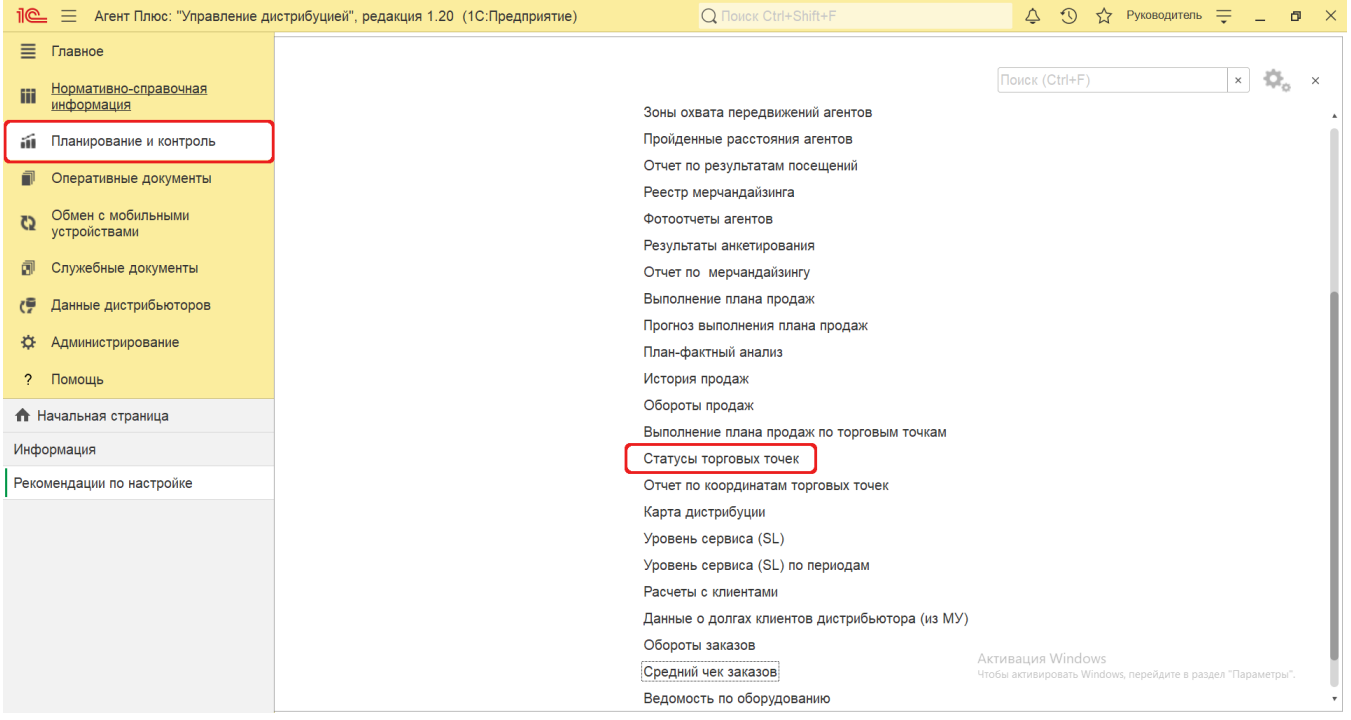

## **Внешний вид**

В верхней части окна отчета «Статусы торговых точек» находятся [системные кнопки управления](https://agentplus.tech/pages/viewpage.action?pageId=47647551) и поле настроек, ниже отображается информация в колонках табличной части.

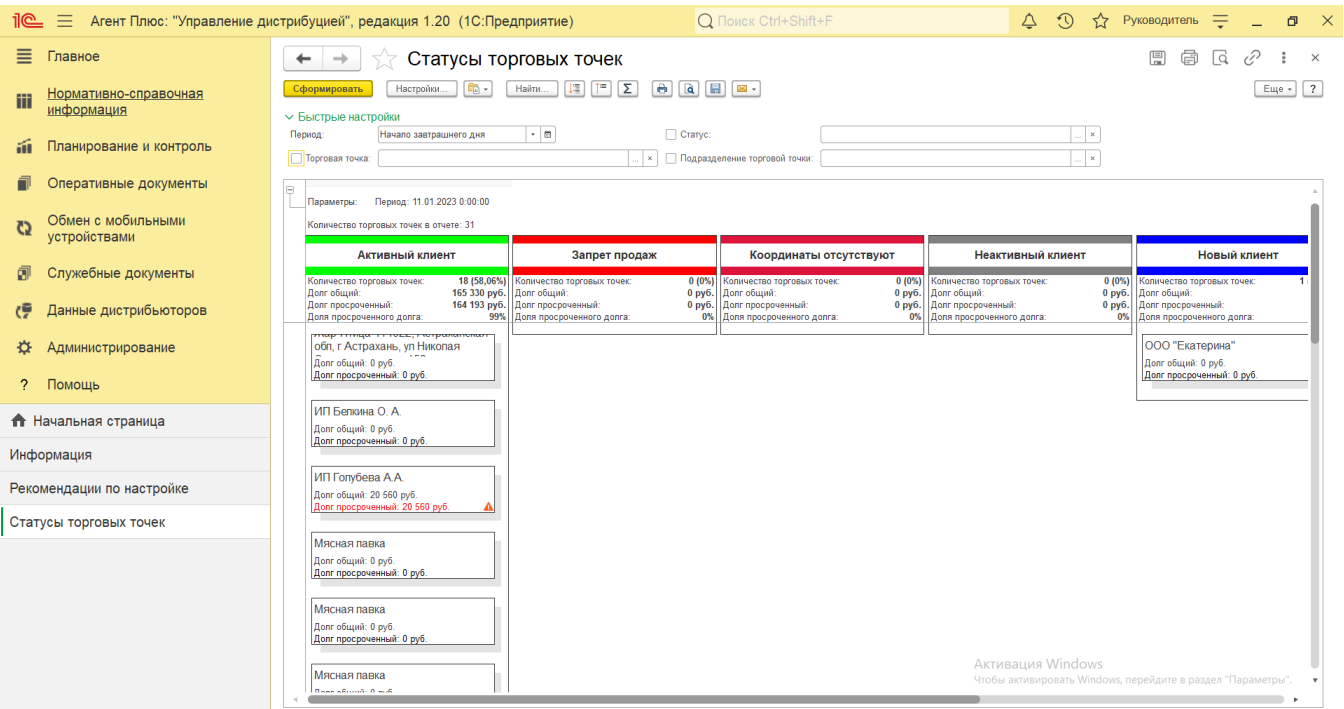

## **Настройки**

Заполните необходимые параметры на панели **«Быстрые настройки»** для формирования нужных сведений в отчете «Статусы торговых точек»:

**«Дата»** – укажите даты, по которым будет сформирован отчет (обязательно для заполнения). Нажав кнопку выбора,

можно указать нужное значение в списке, например, *Начало этого дня*. Нажав кнопку в виде календарика **инетрити**, можно указать конкретное число в формате дд.мм.гггг.

- **«Торговая точка»** укажите значение из справочника [«Торговые точки»](https://agentplus.tech/pages/viewpage.action?pageId=47647600), если требуется сформировать отчет по торговым точкам, закрепленными за мобильными сотрудниками. Для этого нажмите кнопку выбора и в открывшимся окне нажмите кнопку **«Добавить»** или **«Подбор»**. После выбора одной торговой точки или нескольких, необходимо в окне **«Торговые точки»** включить флажок • У в строке рядом с наименованием и нажать кнопку **«ОК»**. Для отбора по группам наименования в справочнике должны быть сгруппированы, тогда можно выбрать нужную группу, указав ее
- название. Чтобы отключить отбор снимите флажок У рядом с наименованием. **«Статус»** – укажите значение из справочника [«Статусы торговых точек»](https://agentplus.tech/pages/viewpage.action?pageId=56134261), если требуется сформировать отчет по торговым точкам, имеющих определенный статус, к примеру, *Новый клиент*. Для этого нажмите кнопку выбора и в открывшимся окне нажмите кнопку **«Добавить»** или **«Подбор»**. После выбора одного или нескольких значений необходимо в окне «Статус» включить флажок У в строке рядом с наименованием и нажать кнопку «ОК». Для отбора по группам наименования в справочнике должны быть сгруппированы, тогда можно выбрать нужную группу,

указав ее название. Чтобы отключить отбор снимите флажок  $\checkmark$  рядом с наименованием.

**«Подразделение торговой точки»** – укажите для отбора определенных значений из справочника [«Подразделения и](https://agentplus.tech/pages/viewpage.action?pageId=56134493)  [дистрибьюторы»,](https://agentplus.tech/pages/viewpage.action?pageId=56134493) если требуется сформировать отчет по документам, которые созданы сотрудниками определенного подразделения. Для этого нажмите кнопку выбора и в открывшимся окне нажмите кнопку **«Добавить»** или **«Подбор»**. После выбора необходимо в окне **«Подразделение торговой точки»** нажать кнопку **«ОК»**. Для отбора по группам наименования в справочнике должны быть сгруппированы, тогда можно выбрать нужную группу, указав ее название. Что бы отключить отбор снимите флажок  $\checkmark$  рядом с наименованием.

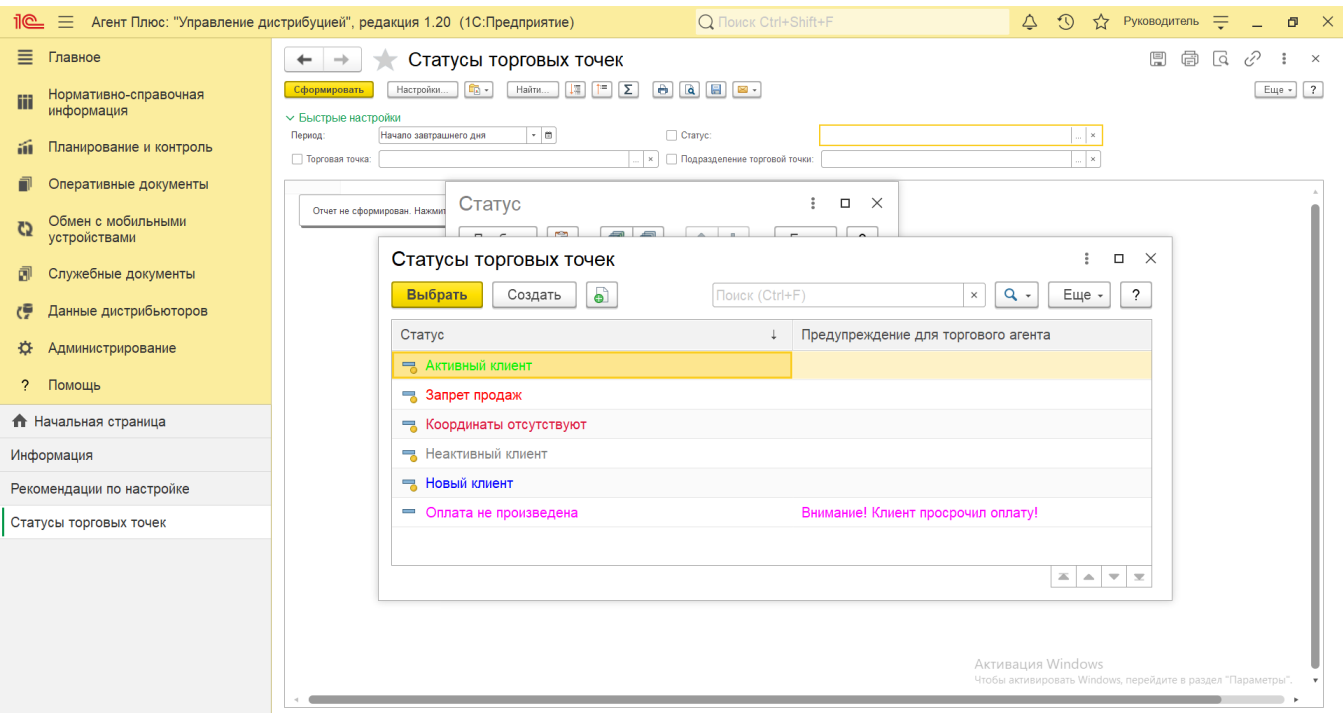

 В случае, если отбор по параметрам не установлен, то отчет будет сформирован по всем товарам, мобильным сотрудникам и торговым точкам, включая дистрибьюторов.

## **Просмотр сведений и актуализация данных**

Чтобы сведения отобразились в отчете «Статусы торговых точек», нажмите кнопку **«Сформировать»**.

В табличной части формируются данные в колонках с наименованиями статусов, которые присвоены точкам продаж в справочни ке [«Торговые точки»](https://agentplus.tech/pages/viewpage.action?pageId=47647600) из справочника [«Статусы торговых точек»](https://agentplus.tech/pages/viewpage.action?pageId=56134261).

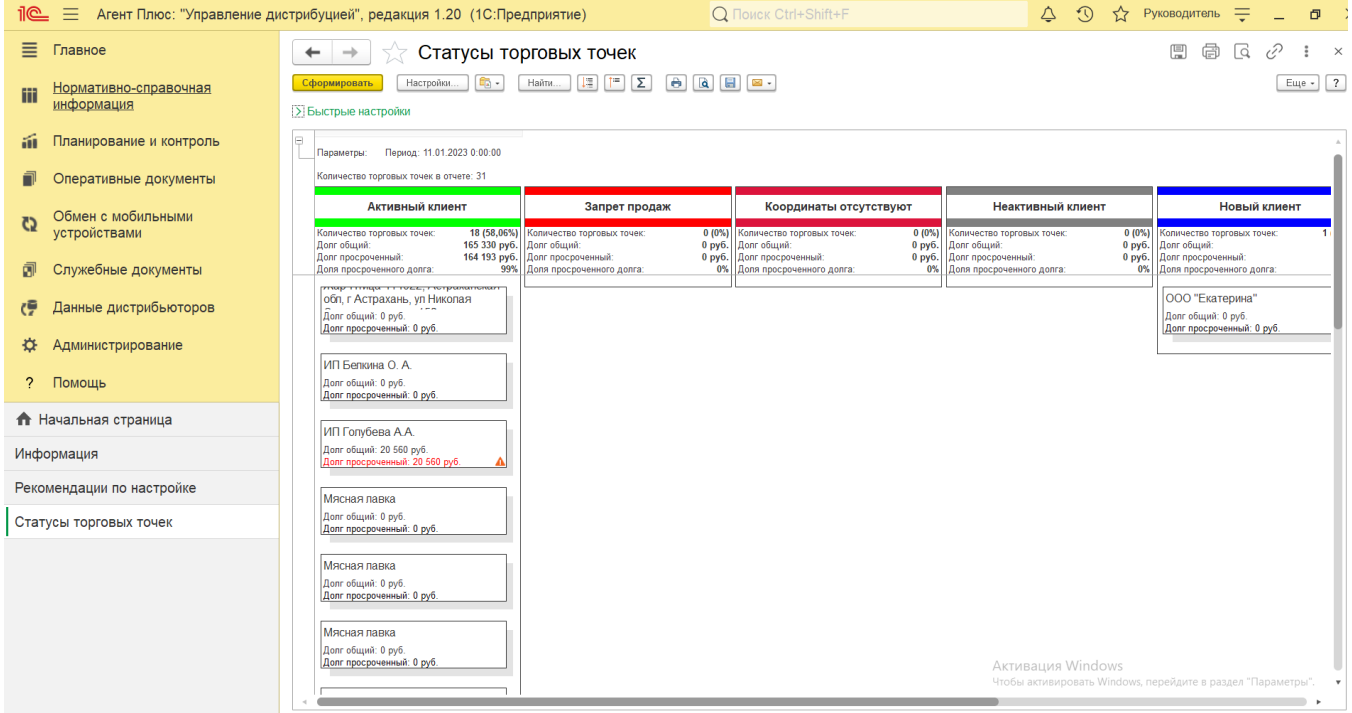

Значения отображаются в карточках, которые имеют строки.

Для удобства просмотра отчета можно скрыть панель быстрых настроек, нажав активную кнопку рядом с наименованием панели **«Быстрые настройки»**.

При двойном клике мыши в карточке с наименованием точки продаж открывается карточка из справочника [«Торговые точки».](https://agentplus.tech/pages/viewpage.action?pageId=73531405)

В отчете «Статусы торговых точек» в каждой карточке отображается наименование точки продаж и данные о задолженности за выбранный период:

- Долг общий;
- Долг просроченный.

Сведения о задолженности выделены красным цветом. Значок в виде желтого треугольника с восклицательным знаком означает наличие просроченной задолженности.

Чтобы найти определенный текст в отчете, нажмите кнопку **«Найти»**. Откроется окно «Поиск». Командная панель в окне поиска – стандартная, системная.

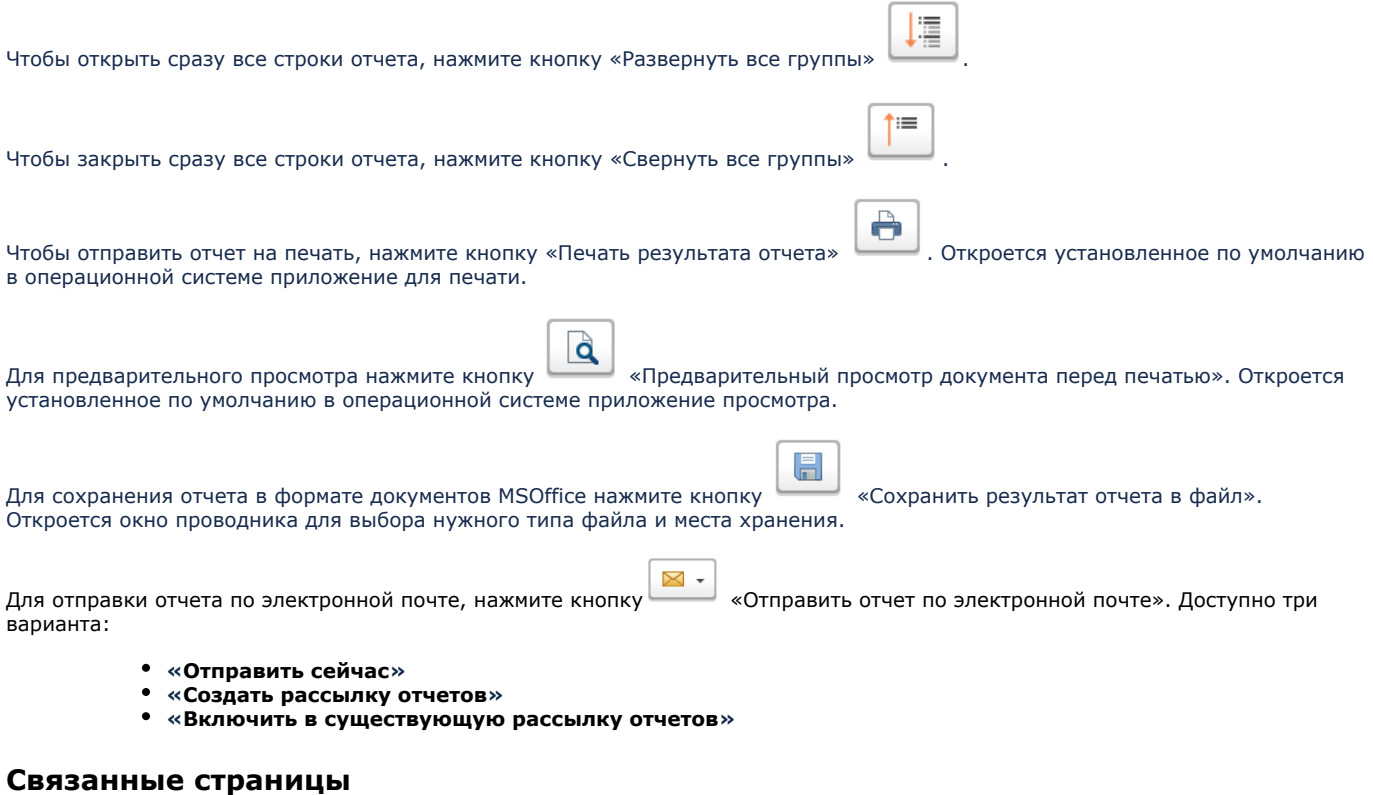

[Справочник «Торговые точки»](https://agentplus.tech/pages/viewpage.action?pageId=47647600)

[Статусы торговых точек](https://agentplus.tech/pages/viewpage.action?pageId=56134261)

[Правила назначения статусов](https://agentplus.tech/pages/viewpage.action?pageId=56134277)

[Установка статусов торговых точек](https://agentplus.tech/pages/viewpage.action?pageId=8585837)